# **VuePrint Help**

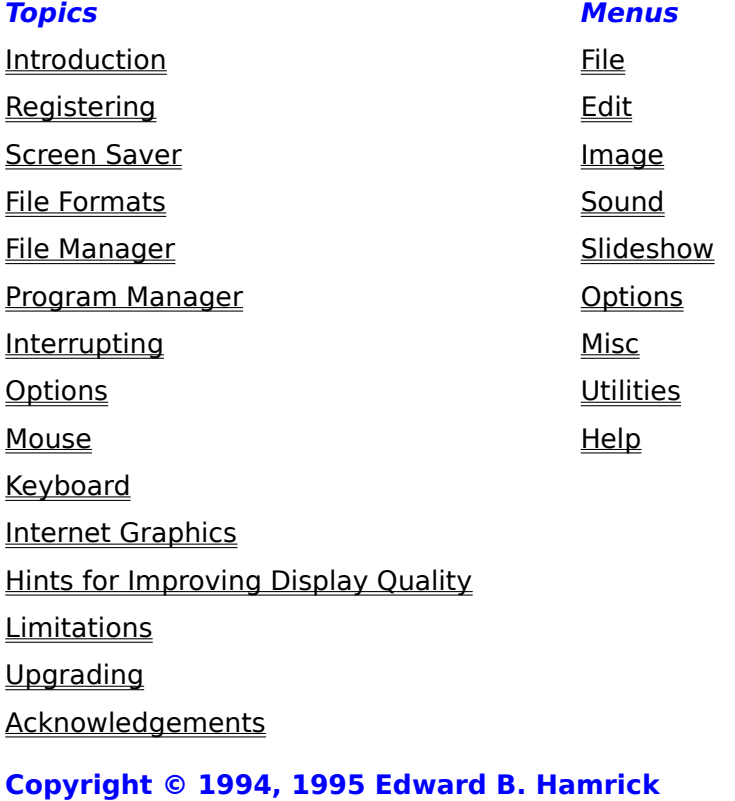

# **Introduction**

VuePrint is a program that lets you display, manipulate, print, and convert graphics files, while at the same time playing sound/animation files. VuePrint supports graphics displays and printers that operate with the Microsoft Windows 3.1 operating environment, using at least a 386 microprocessor.

Some of the main features of VuePrint are:

Reads and writes 6 different types of graphics files (GIF, BMP, PCX, TGA, JPG, TIF) Reads and writes internet graphics files in the uuencode format Has a built-in screen saver (formerly a separate program - VueSav) Includes a slide show feature with more than a dozen options Displays multiple images (frames) in a window (contact sheets) Can display any type of graphics file on any type of graphics display or printer

(dithers)

Supports copying to the clipboard, and pasting from the clipboard Uses 12 different effects for repainting the screen Has menu options to install and remove VuePrint

There are three different Editions of VuePrint:

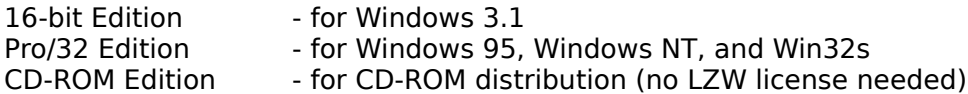

The 16-bit and CD-ROM Editions are distributed as Shareware, but the Pro/32 Edition is not (it is for registered users only). The CD-ROM Edition is the same as the 16-bit Edition, except that it does not contain support for LZW-compressed GIF or TIFF files.

VuePrint automatically detects the display type, and uses a pattern of dots in a dither pattern on the display when there are fewer colors available than the image requires. This lets you use VuePrint on all laptop computers, as well as run multiple copies of VuePrint at the same time. Even when multiple pictures require more colors than are available, VuePrint will make a best effort to display the images.

Just as VuePrint tries to accommodate displays that have too few colors, it also tries to run on systems with limited memory. If an image will not fit in memory, VuePrint still makes a best effort to display the image by dropping alternate pixels until the image fits in memory.

To use VuePrint, you will need a personal computer that is running Microsoft Windows version 3.1 or higher. You will also need at least a 386 microprocessor. VuePrint will work with any Windows printer and display, including Hercules, EGA, 16-color, 256-color, 16-bit color, and 24-bit color displays.

# **Registering**

VuePrint may be used and evaluated during a 15 day free trial period. If you decide to register your copy of VuePrint, you will get:

- o free upgrades (if you download them yourself). I released a new version of VuePrint every few months in 1994, all of which were free upgrades to registered users. My competitors do not do this, and neither do vendors of most commercial programs.
- o three programs in one a viewer, a screen saver, and a program to read and write internet graphics files that are in the <uuencode> format. Normally you would have to buy each of these three programs separately.
- o the right to install VuePrint on four computers that you use. Since many people use multiple computers, this is more convenient and economical than registering multiple copies.
- o free support for VuePrint directly from the author via electronic mail (e-mail).
- o a serial number that disables the registration reminder.
- o the Pro/32 Edition of VuePrint (if you download it yourself). This Edition of VuePrint is for systems that can run WIN32 programs, including Windows NT, Windows 95, and Windows 3.1 with Win32s installed. It is available from America Online, CompuServe, and most Internet-connected services by using the FTP (File Transfer Protocol) capability of these services. When you register VuePrint, you will receive instructions on how to download this software. The Pro/32 Edition is almost twice as fast as the 16-bit version when reading JPEG files.

The \$40 registration fee can be paid three different ways:

- 1) If you want to pay the \$40 registration fee by credit card, please send your credit card number, expiration date, and full name (as it appears on the card) via electronic mail (e-mail) to either 71470,3236 on CompuServe or EdHamrick@aol.com on America Online. When I receive this information, I will send you your permanent VuePrint serial number by e-mail. There is no additional charge for registering by credit card. I can accept most credit cards, including Master Card, Visa, American Express, Eurocard, Carte Blanche, Diners Club, and JCB. I am not able to accept Discover Card. (Note that e-mail from one AOL or CompuServe subscriber to another on the same service is quite secure.)
- 2) If you have a CompuServe account, you can use the on-line software registration service. This service will charge your account \$40, and will automatically send me an e-mail message notifying me that you have registered. To use this service, go to the SWREG forum on CompuServe, and use Registration ID 1883. I will respond by e-mail with your permanent VuePrint serial number (usually within 24-hours). There is no additional charge for using the SWREG service.
- 3) If you would prefer to register by surface mail, please send the \$40 registration fee to:

#### **Hamrick Software**

### **4171 E. Rockledge Rd. Phoenix, AZ 85044-6771**

Please include either a check or a credit card number/expiration date/signature. If you include your e-mail address with your payment, I will send you your permanent VuePrint serial number by e-mail. Otherwise, I will send it by surface mail. Cash in equivalent amounts of other currencies is also accepted. (If you are an America Online member, your screen name is the same as your e-mail address.)

If you need a temporary serial number immediately, I have set up a 24-hour answering machine that you can call to get a temporary serial number. Call (602) 759-3966 to get a temporary serial number that will disable the registration reminder for an additional 15 days (you will need a touch-tone telephone to access this). Note that this temporary serial number can only be entered once, and additional temporary serial numbers obtained by phone can not be entered into VuePrint.

Note that you will not receive a diskette or a manual in the mail when you register, since you already have the complete VuePrint program, including the available documentation (this help file). This allows me to not charge anything for upgrades, since you can download them at your convenience.

Once the 15 day evaluation period ends, VuePrint displays a reminder that the evaluation period has ended, and a request to register the program. This reminder was carefully designed to not interfere with further evaluation of the program past the 15 day period - all functionality is still enabled after the evaluation period.

I really appreciate getting e-mail containing suggestions for improving VuePrint, since this is the main way I prioritize the features that get added to each new version. Most of the new features in VuePrint have been requested by a few customers, and some features had been requested by dozens of people. If you are one of the people who suggested some of the new features in VuePrint, thanks.

### **Screen Saver**

VuePrint can be installed as both a viewer and as a screen saver. When installed as a screen saver, it displays graphics files on the screen when there is no activity for more than 5 minutes. The default setup causes it to search out all graphics files on the same drive as Windows, and to display these graphics files sequentially every 15 seconds. Any keypress, mouse click, or mouse movement of more than 16 pixels will cause the program to exit.    Each time the screen saver exits, it remembers the last file that was displayed, and starts over again after 5 minutes of inactivity displaying this same file.

The screen saver can by installed by choosing Utilities|Install Screen Saver. The screen saver is just a copy of VUEPRINT.EXE that is copied into the Windows directory (normally c:\ windows) and named VUESAVER.SCR. This help file is also copied into VUESAVER.HLP. The Pro/32 Edition uses VUEPRO32.EXE, VUEPRO32.HLP, and VUESAV32.SCR. The CD-ROM Edition uses VUECDROM.EXE, VUECDROM.HLP, and VUESAVCD.SCR.

All the options for the screen saver are stored in the Windows directory in the file VUESAVER.INI for the 16-bit Edition, VUESAV32.INI for the Pro/32 Edition, and VUESAVCD.INI for the CD-ROM Edition. Any VuePrint option can be set up in this file. For example, to disable the mouse during the screen saver, set the option  $\alpha$  -IgnoreMouse=1>.

To configure the screen saver, you can either choose the Utilities|Configure Screen Saver menu item, or choose the <Setup> button from the <Desktop> Control Panel.

All the options that can be set on the screen saver setup screen are the same as the options in the VuePrint menus. All these options do is set up the VUESAVER. INI configuration file.

## **File Formats**

VuePrint reads four types of files:

Image files (.GIF, .BMP, .DIB, .PCX, .TGA, .JPG, .TIF) Sound/animation files (.MID, .WAV, .AVI, .MPG, .MMM, .MCI) Slide Show files (.SLI)

Uuencoded files

A file that has an image file extension or an unrecognized extension is automatically recognized by the first few bytes in the file. If the first few bytes of the file are not recognized, the software checks to see if the file is a Macintosh GIF or JPEG/PICT file. If it is a Macintosh GIF or JPEG/PICT file, the header information is skipped and the file is read normally. Note also that any image file may be optionally compressed with the zip format. This means that you can compress files such as BMP or TGA, and they can be read directly by VuePrint without needing to decompress them first.

### **GIF Files (.GIF)**

VuePrint will read both GIF 87a files and GIF 89a files. GIF files that have Macintosh headers are also recognized. The only GIF 89a attribute that is used is transparency, the other GIF 89a extensions (such as text overlays) are ignored. Multiple Image GIF files are supported, and the image that is displayed is the composite of all the multiple image segments.    Comments that are contained in the GIF file are stored in the Comments window, and are saved when a GIF, JPEG, or TIFF file is written. (The CD-ROM Edition does not read or write GIF files.)

### **BIF Files (.BIF)**

BIF (Binary Image File) files are uncompressed GIF files, optionally encapsulated within a ZIP file. A compressed BIF file is usually about 10% smaller than the same GIF file. VuePrint can read and write BIF files, allowing easy conversion between these two file formats.    Please consult the Hamrick Software WWW page for details (URL    http://www.primenet.com/~hamrick/).

### **Bitmap Files (.BMP, .DIB)**

All BMP and DIB bitmap formats are supported, including compressed and OS/2 bitmaps.

### **PC Paintbrush Files (.PCX)**

PCX files that are version 3.0 or less are supported, including reading the 24-bit format. The CGA color palette information is ignored. The <File|Save as...> option creates 8-bit PCX files.

### **Targa Files (.TGA)**

All Targa file formats are supported.

### **JPEG Files (.JPG)**

VuePrint reads JPEG files that use either the JFIF format (.JPG extension) or the Macintosh

JPEG/PICT format. Comments that are contained in the JPEG file are stored in the Comments window, and are saved when a GIF, JPEG, or TIFF file is written.

### **TIFF Files (.TIF)**

VuePrint reads and writes TIFF files that conform to the TIFF 6.0 specification, including files compressed with LZW, CCITT Group 3, and CCITT Group 4 methods.    Tiled files are not supported. Comments that are contained in the TIFF file are stored in the Comments window, and are saved when a GIF, JPEG, or TIFF file is written. (The CD-ROM Edition does not read or write LZW compressed TIFF files.)

### **Sound Files (.MID, .WAV)**

Standard MIDI and WAV files are supported. If you only have the PC Speaker sound driver, you will need to select the Sound|Synchronous option. MIDI files can not be played with the PC Speaker sound driver.

### **Animation Files (.AVI, .MPG, .MMM)**

If you have the MCI device drivers for AVI, MPG, or MMM files installed, VuePrint is able to play these movies. You can also use the Media Player thats included in the Accessories folder to play these files.

### **Multimedia Command Interface Files (.MCI)**

MCI files contain MCI commands. Refer to various Microsoft descriptions of MCI command strings for more details. In order for MCI files to interact properly with the slide show feature, one MCI command should use the <notify> parameter. When the command completes, VuePrint will automatically issue the <close all> MCI command. For example, the following MCI file will play track two of an audio CD player, and will continue a slide show after the track completes:

# This script plays track two on an audio cd open cdaudio alias cd set cd time format tmsf play cd from 2 to 3 notify

#### **Slide Show Files (.SLI)**

Slide Show files (.SLI) are just text files containing a list of image or sound/animation files, one file name per line. This list can contain other .SLI files, which can refer to other .SLI files, and so on (up to eight times). A slide show list is also automatically created with you use the File|Open menu to select a single file. A slide show list is also created when you choose the Slideshow|File spec menu.

Slide show files can contain both image and sound/animation files, and the slide show can play back sound/animation files at the same time the images are changing. The minimum delay between any two sound/animation files and the minimum delay between any two image files can be set with menu options.

### **Uuencoded files (.UU?)**

Uuencoded files are commonly used on the Internet to convert image files into a text file that can be sent over the Internet as e-mail. Please refer to the section on Internet

Graphics for more details.

## **File Manager**

VuePrint can be integrated with the Windows File Manager by choosing the Utilities|Install VuePrint to associate VuePrint with the Image, Sound/Animation, and Slide Show file types.    You can use Utilities|Remove VuePrint to disassociate VuePrint and restore the previous associations. When VuePrint is installed, you can use the File Manager to double-click on any Image, Sound/Animation, or Slide Show file, and VuePrint will be automatically started to display (or play) the file. VuePrint will also print images chosen in the File Manager.

You can also use the Utilities|Install Extension and Utilities|Remove Extension commands to install and remove File Manager associations.

# **Program Manager**

VuePrint provides a complete command line argument processing system that gives you the capability to install different VuePrint icons to do different things. Because the command line processing is also performed when VuePrint is started from another program, you can use VuePrint as a viewing subsystem for other applications. The command line can contain two types of arguments - options and file names. File names have complete wildcard support, and the additional feature that filenames ending in <...> will recursively descend a directory tree looking for additional files.

The command line is processed from left to right. Valid command line options can have the following forms:

-name /name -name=value /name=value

If there is no value specified, the value 1 is used.

The names of the options are the same as those in the VUEPRINT.INI option file, and override the settings in that file. Command line options can be abbreviated, are not case sensitive, and the first one matching the command line option is used. There are two additional command line options that are not used by the .INI file:

/directory=name /print /install

The /directory=name option changes the current drive and directory to <name>. This is useful when VuePrint is used as a subsystem of another program.

The /print option causes every file on the command line to be displayed and then printed.    Only the first file sets up the printer options, the remainder use the same printer options.    This lets you do unattended printing of large numbers of image files.

The /install option invokes the Utilities|Install VuePrint menu item when VuePrint starts up.

# **Interrupting**

VuePrint has been designed to let you interrupt loading files, since this operation can sometimes take some time. Any menu choices that need to read or change the current image will interrupt the currently loading file. Other options that interrupt loading the current image include those that save and restore option settings, change the number of frames, install or remove VuePrint or the Screen Saver, invoke Help, or display any dialog box.

For example, pressing the <X> key while a file is being loaded will execute the File|Exit command, causing VuePrint to immediately exit.

# **Options**

There are about 75 different options that can be used for VuePrint. These options are stored in a file in the same directory as the program. The name of the .INI file matches the name of the program. For instance, if you copy C:\WINDOWS\VUEPRINT.EXE to C:\TEST\ VUETEST.EXE and then run VUETEST.EXE, the file C:\TEST\VUETEST.INI is used to hold the options for this program. This lets you install multiple copies of VuePrint, each with different options.

Each option has a default value, a minimum value, and a maximum value. In addition, there are different default values when the program is run as a viewer and as a screen saver.

The following options can be used in the .INI file and on the command line. Their names, default values, default screen saver values, minimum values, and maximum values are:

### **Options from File menu**

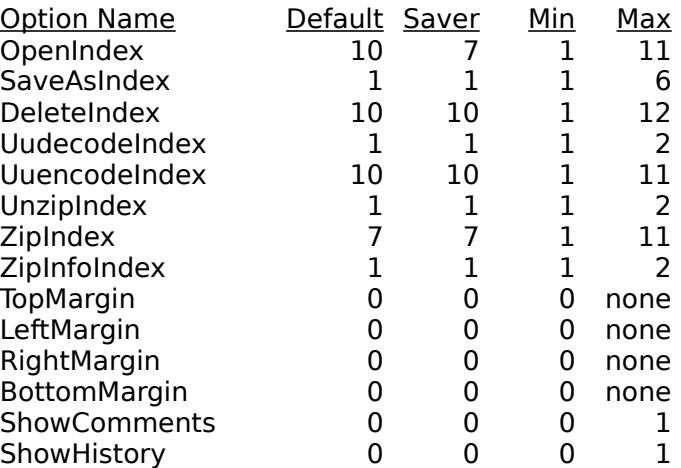

### **Options from Image menu**

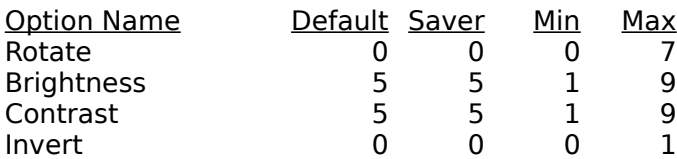

### **Options from Sound menu**

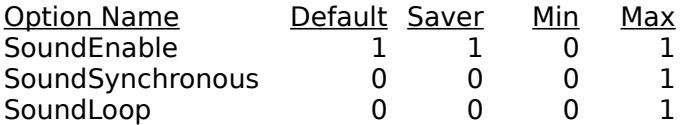

### **Options from Slideshow menu**

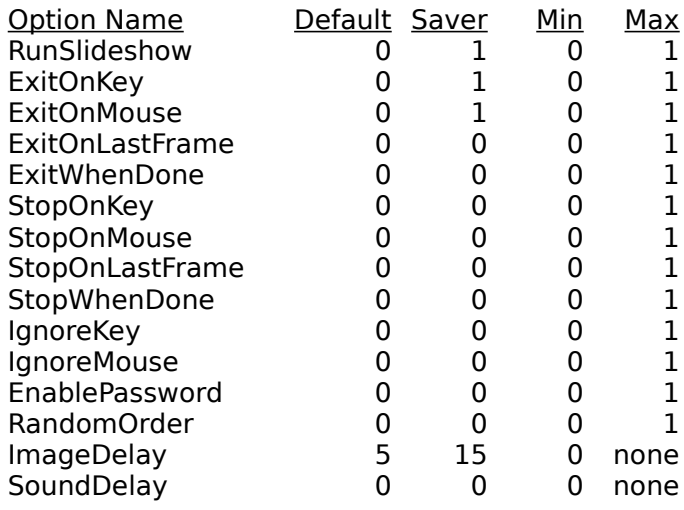

### **Options from Options menu**

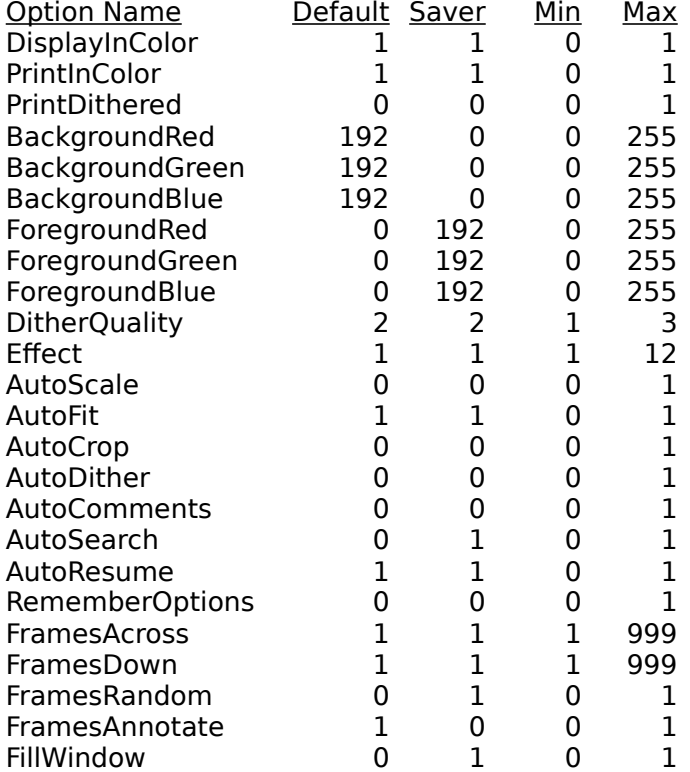

### **Options from Misc menu**

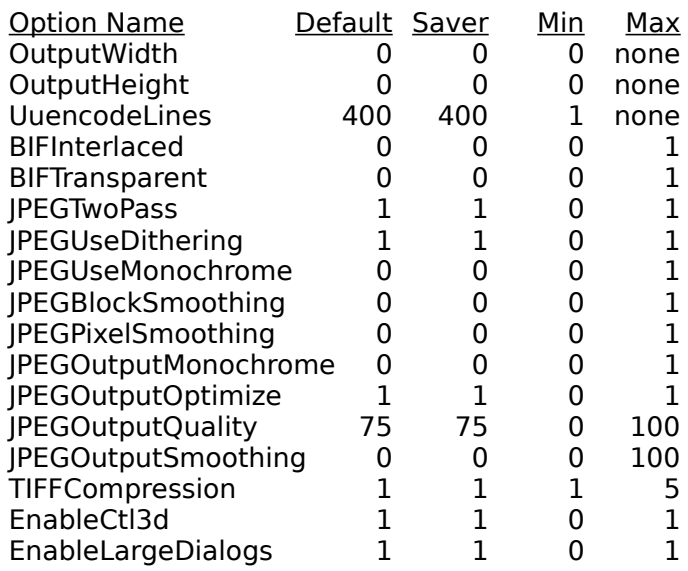

### **Window position settings**

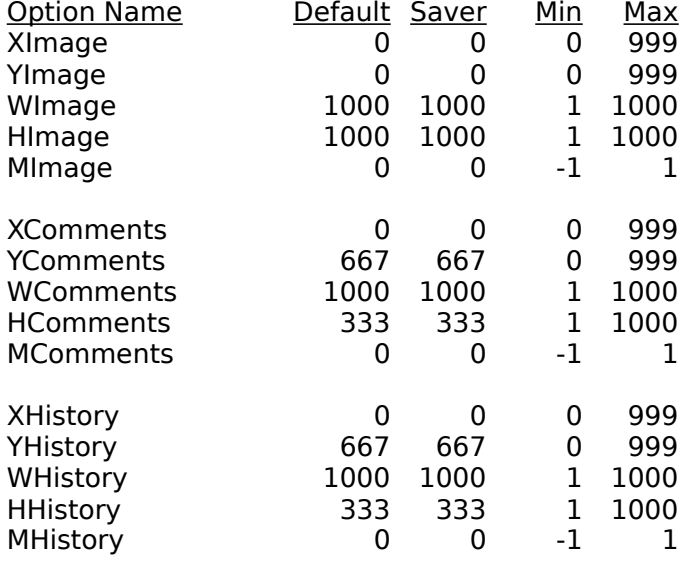

The options for controlling window positions are designed to be independent of the display resolution. These values range from 0 to 1000, where 1000 is the full width (or height) of the display. The option beginning with M is -1 for a minimized window, 0 for a normal window, and 1 for a maximized window.

Note that all options are stored as a 16-bit signed number, so the maximum value for any option is 32767.

### **Mouse**

The left mouse button can be used to select a rectangular subset of an image. This subset of the image is used when displaying, printing, or saving an image. The right mouse button is used to move a zoomed-in image within the window (you will see a hand icon when moving). A double-click of the right button will select the whole image.

When the left mouse button is clicked, and less than 16 pixels are selected, the image is zoomed by a factor of two, centered on the position of the mouse. If the control key is pressed while the left mouse button is clicked, the image will be zoomed out by a factor of two. If the shift key is pressed with the left mouse button, the image is cropped, and if the control and shift keys are both pressed, the image is rotated.

If the display has multiple frames and the left mouse button is clicked outside the current frame, the current image is painted in the clicked-upon frame.

If both mouse buttons are pressed at once, the program will exit.

# **Keyboard**

Most menu items have a keyboard equivalent. The key that corresponds to the menu item is displayed along with the menu.

The arrow keys on the keyboard will move a zoomed image. If the shift key is pressed along with an arrow key, the zoomed image will move in window-sized jumps. If the control key is pressed along with an arrow key, the zoomed image will move in single-pixel jumps. If the Alt key is pressed with an arrow key, the size of the zoomed area will be adjusted in singlepixel jumps.

Long-running MCI commands can be aborted by pressing Control-Break.

# **Hints for Improving Display Quality**

If you get a display that seems fuzzy (made up of lots of small dots), you probably have your Windows display adapter configured for 16 colors. To configure your display adapter for 256 (or more) colors, go to the Program Manager and open the  $\leq$ Main $\geq$  window. Then open the <Setup> window, and choose the <Options|Change System Settings> menu.    Choose a display mode that has 256 (or more) colors, and then press  $\langle$ OK $>$ . If you can not find a display mode for 256 (or more) colors for your display type, select the last item in the list <Other display (requires disk from OEM)...>. You will have to insert the diskette containing the display driver for your computer. This diskette probably came with your computer, or came with your display adapter if you bought it separately.

If your display still seems fuzzy when you configure your system for 256 colors, you probably have the Effects option set to something other than Direct, or you have the number of frames across or down set to a number larger than one. The reason for this is VuePrint needs to use a fixed palette for the display under these conditions, because two or more images (with 256 colors each) may be displayed on the screen at a time. VuePrint has to make a compromise palette in order to display several images at the same time, and the compromise (fixed) palette is not always optimal for either image. The solution to this is to configure your display for either 65536 colors or 24-million colors (if your hardware supports it), or to set the effect to Direct, and the number of frames across and down to one.

If your display is configured for more than 256 colors, you can improve the display quality of JPEG files by making sure the JPEG|Two Pass option is turned off. When this option is turned off, the full 16 million colors in the JPEG files are displayed.

If you have several hard drives, you can set up an environment variable (TMP or TEMP) to tell VuePrint where to write temporary files when processing very large JPEG files with the JPEG|Two Pass option.

If you have a JPEG file that you suspect is bad, you can still view whatever is present in the file by turning off the JPEG|Two Pass option.

# **Internet Graphics**

There are two sources of graphics files on the Internet, ftp (File Transfer Protocol) and usenet (Internet news groups).

To use ftp to retrieve graphics files from an Internet site, make sure you have enabled binary transfers (type BIN at the ftp> prompt). If you are using the America Online ftp software, this is done for you automatically.

You can also find many different kinds of graphics files in the Internet usenet news groups.    For instance, the alt.binaries.pictures... hierarchy contains the majority of the Internet traffic in graphics files.

The graphics files in the usenet news groups are usually in a  $\leq$ uuencoded $\geq$  format (it stands for Unix-to-Unix-Encoded). These files are often broken up into several pieces, because there is a limit on the size of a file that can be sent by e-mail to some Internet systems. A uuencoded file begins with a line that looks like  $\lt$ begin 660 file.gif $\gt$ . It is then followed by multiple lines that begin with  $|M>$  and are 61 characters long. The last three lines are usually a line that is shorter than 61 characters long, a line with the single character  $\langle \rangle$ , and a line that contains <end> by itself.

A uuencoded file can also contain a few dozen lines of extraneous information at the top and bottom of the file. You do not have to edit these lines out by hand, since the VuePrint program automatically discards this information when processing a uuencoded file.

The first step to decoding these images is to download the uuencoded files to your hard drive on your computer. If you are using America Online to access the usenet news groups, you can download these files by:

1) Double-click on the uuencoded article.

- 2) Repeatedly click the <More> button (to retrieve additional segments of the file)
- 3) When the <More> button is grayed out, choose File|Save As...
- 4) Choose a name like <file1.uu1>, <file1.uu2>, ... to hold the pieces of the file

Once you have downloaded the uuencoded files to your hard drive, use VuePrint to decode these files. To decode these files, put the pieces of the file in order in files named something like <file1.uu1>, <file1.uu2>, ... <file1.uuN>. (The ordering goes 1,2,...8,9,a,b,c...). Then choose File|Uudecode and press the control key at the same time as clicking each piece with the mouse to select the pieces of the file. When you press OK, the pieces will be put together, and the original image file will be put in the same directory as the uuencoded files. You can then use  $\leq$  File|Open...  $>$  to view these files.

There are two common problems people have in decoding internet graphics files. The most common problem on America Online is not pressing the <More> button till it turns gray before choosing <File|Save As...>. The other common problem is not selecting all the pieces of the file before pressing OK in the File|Uudecode dialog.

If you want to diagnose problems further, use a text editor to look at the uuencoded files.    The first file should look something like:

```
(some header text which is ignored)
begin 644 FILE.GIF
M1TE&.A=A``19`O<``A@P+)R9<VQI0\'*P'.':JFTFFZBAI"8GDE22'EC0ZFO
MN(&3=JBCCE];1FY[8-G?YLW3VIVBKWJ/F[: M9)Z6[6[QB5;8IZ)665ZA+"2
M9;^=;X1M7$1"/&BG<,''T$Q.5I:AQL*KB)"BDFQ51H1YAIBX;9R1GIR$>:&N
```
(lots of 61-character lines beginning with "M") (some trailer text which is ignored)

The last file should look something like:

```
(some header text which is ignored)
(lots of 61-character lines beginning with "M")
MQ-$X3>3AR$<:UPT*,$)]L3"B?XBJ"(9(Q`N8XY_W0B*2(?S!&`4HX!A&5P!C
MJ*$83Q`&(?0P!3WLH`MEH`8D]!$>0ACB+6"(PPA2D`8HW*(G/=D:(DP0`6BX
9P`,JWA,RGC`>JKV6/C?J"D/L,[]>!`0`.V"(
\ddot{\phantom{0}}
```
end (some trailer text which is ignored)

Each file in-between should consist of 61-character lines beginning with "M", with header and trailer text that is ignored. Note that the 61-character lines above are just examples your specific files will have different text.

If one of the files ends with a line that begins with "M" but is shorter than 61 characters, then it probably has been shortened, and the resulting file will be corrupt. When VuePrint reads a file that is corrupt, it displays a small white box in the middle of the screen.

# **Limitations**

VuePrint reads GIF, DIB, BMP, PCX, TGA and TIFF files that have a maximum width of 4096. JPEG files can have a maximum width of 2048. All image files can have a maximum height of 6000. An image can take up to 50% of the free memory. If an image can not fit into the available memory, every other pixel and line is dropped until it fits.

If you are using the JPEG|Two Pass option, VuePrint will use up to 75% of the available memory for temporary storage of data for the second pass. If you want to override this, set up the environment variable TEMPMEM. For instance, if you put <SET TEMPMEM=6m> in AUTOEXEC.BAT, VuePrint will use 6 million bytes of memory for temporary storage. (You can also use k, K, or M as a suffix.)

The maximum number of files that can be selected in the File|Open is limited by a 16384 character buffer for holding the file names.

MCI commands can be a maximum of 249 characters long. The MCI command result can also be a maximum of 249 characters long.

If you set wallpaper to a bitmap that has 24 bits per pixel, Windows will refuse to start up if you restart your system with 8 (or fewer) bits per pixel. If this happens, edit the file WIN.INI in the

Windows directory and delete the line <wallpaper=vueprint.bmp> in the section beginning with <[desktop]>.

# **Upgrading**

You can obtain the latest version of VuePrint from America Online, CompuServe, and the Internet. It is also available from other on-line services and several CD-ROM distributors.

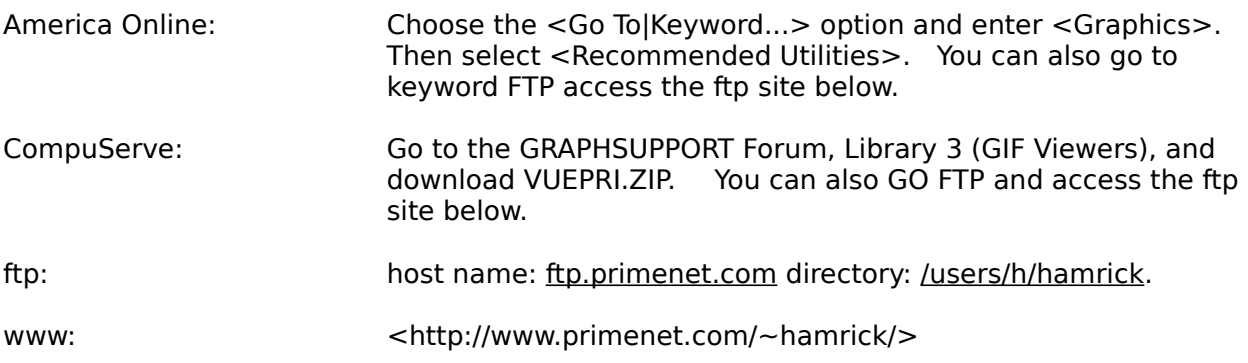

After you register VuePrint, you may download the VuePrint Pro/32 Edition from the above ftp site. It is only available to registered VuePrint users who have access to an on-line ftp service. The Pro/32 Edition of VuePrint is a 32-bit version that is up to twice as fast at reading JPEG files as the standard 16-bit version. If you are using Windows 3.1 or 3.11, you will also need to obtain the win32s software to run this.

You can also obtain the CD-ROM Edition from this site.

### **Acknowledgments**

I would like to thank my children David, Bobby, and Monica for testing VuePrint, and providing helpful suggestions for improving the usability of VuePrint. Bobby also helped design the VuePrint <eye-con>. I would especially like to thank my wife Margaret, whose support and encouragement made VuePrint possible.

Many thanks to my sister Susan Crocker and her husband Doug Crocker for their helpful suggestions and ideas for developing and distributing VuePrint.

I would also like to thank Phillip Crews for his helpful programming and marketing advice.

VuePrint is based in part on the work of the Independent JPEG Group.

GIF, Graphics Interchange Format, and CompuServe are trademarks of CompuServe, Inc., an H&R Block Company.

Microsoft is a registered trademark and Windows is a trademark of Microsoft Corporation.

#### The Copyright information for the TIFF 6.0 code is:

\* Copyright (c) 1988, 1989, 1990, 1991, 1992 Sam Leffler \* Copyright (c) 1991, 1992 Silicon Graphics, Inc. \* \* Permission to use, copy, modify, distribute, and sell this software and \* its documentation for any purpose is hereby granted without fee, provided \* that (i) the above copyright notices and this permission notice appear in \* all copies of the software and related documentation, and (ii) the names of \* Sam Leffler and Silicon Graphics may not be used in any advertising or \* publicity relating to the software without the specific, prior written \* permission of Sam Leffler and Silicon Graphics.

The CD-ROM Edition of VuePrint contains no LZW compression/decompression code.

#### The Copyright information for the TIFF LZW compression code is:

\* Copyright (c) 1985, 1986 The Regents of the University of California. \* All rights reserved. \* \* This code is derived from software contributed to Berkeley by \* James A. Woods, derived from original work by Spencer Thomas \* and Joseph Orost. \* \* Redistribution and use in source and binary forms are permitted \* provided that the above copyright notice and this paragraph are \* duplicated in all such forms and that any documentation, \* advertising materials, and other materials related to such \* distribution and use acknowledge that the software was developed \* by the University of California, Berkeley. The name of the \* University may not be used to endorse or promote products derived \* from this software without specific prior written permission.

# **File Menu**

The File menu provides commands to open files, save files in five different formats, print images, advance the slide show list, copy and delete files, process uuencoded files, process zip archives, control the comments and history informational windows, and exit the program.

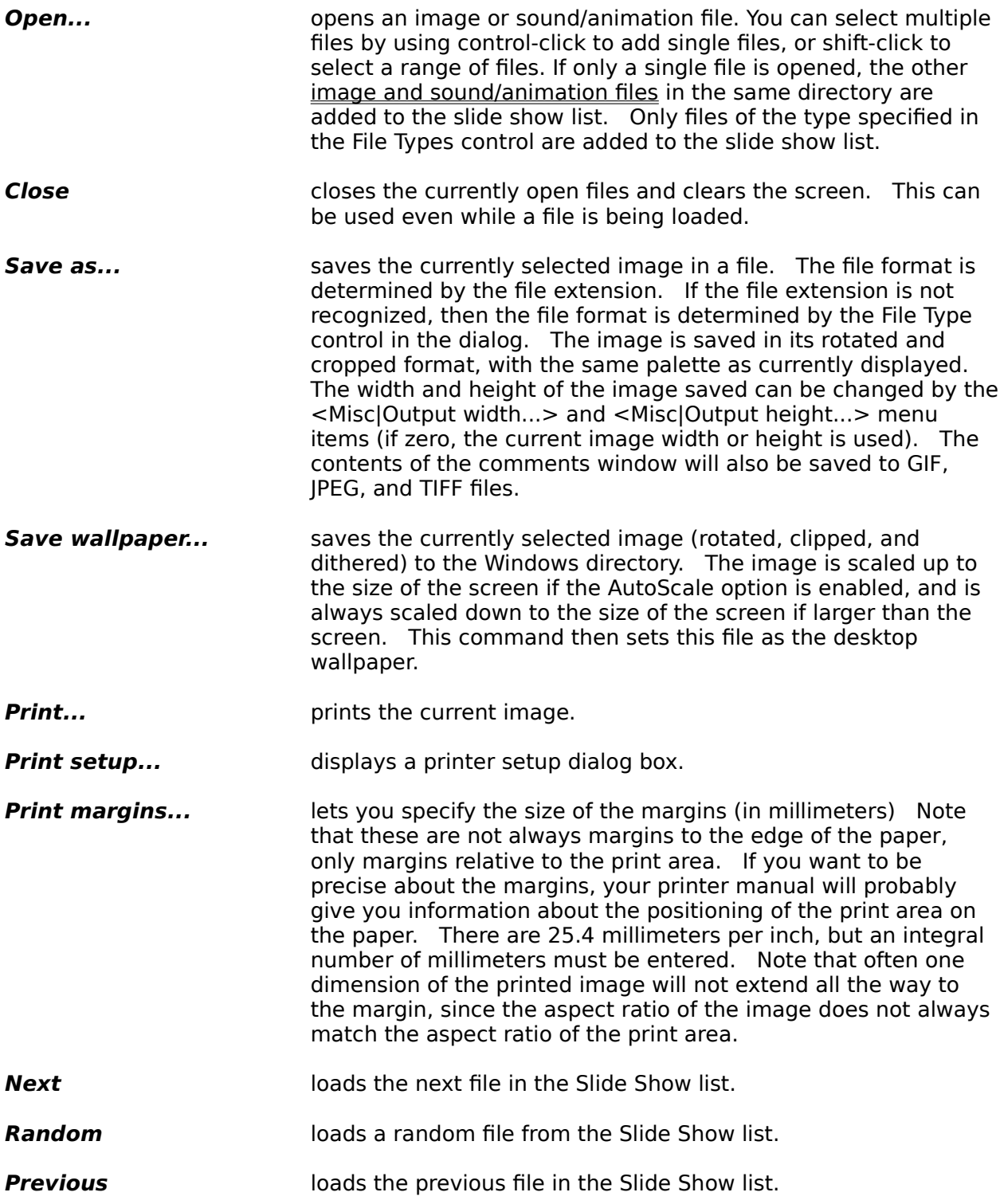

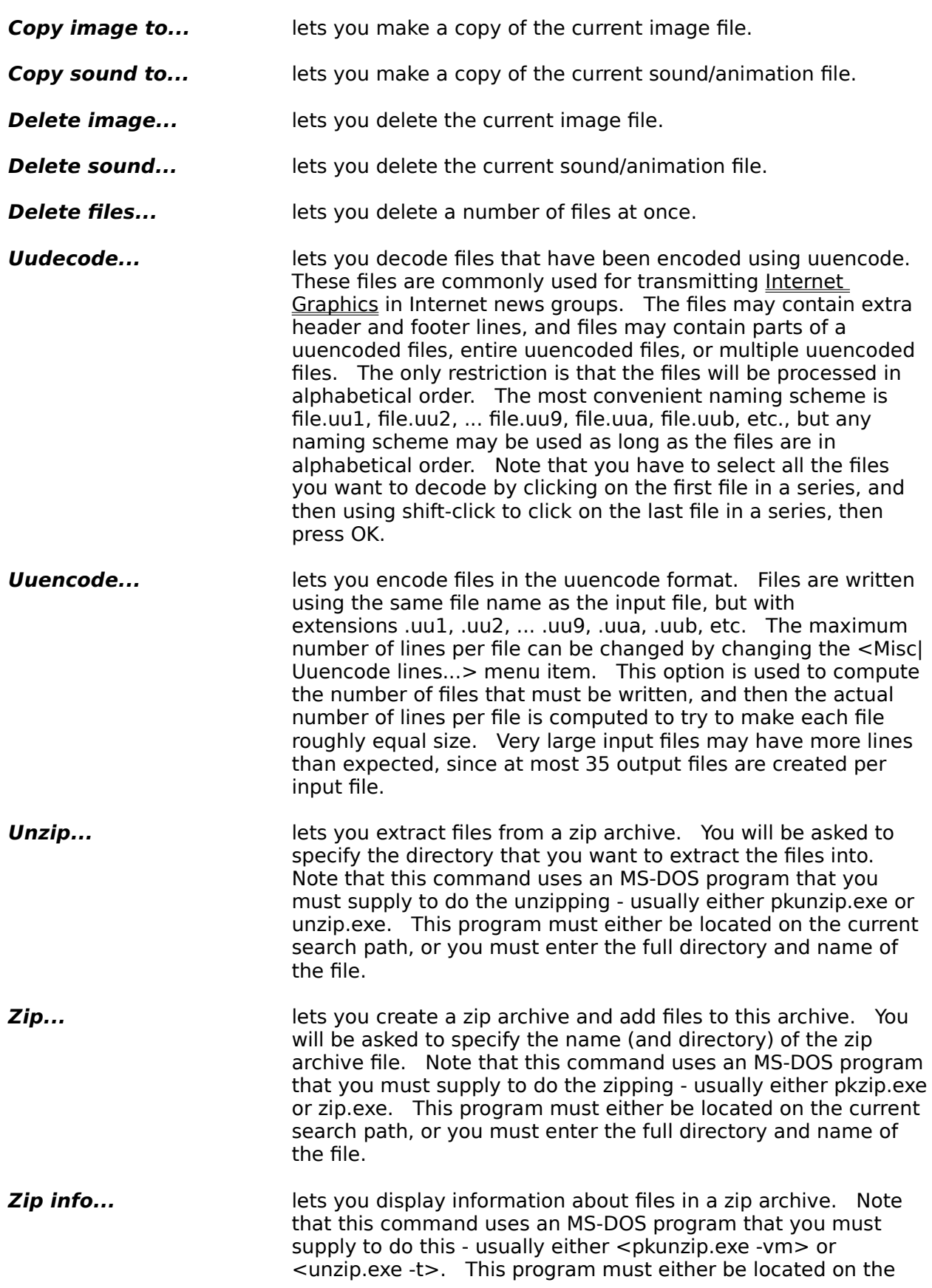

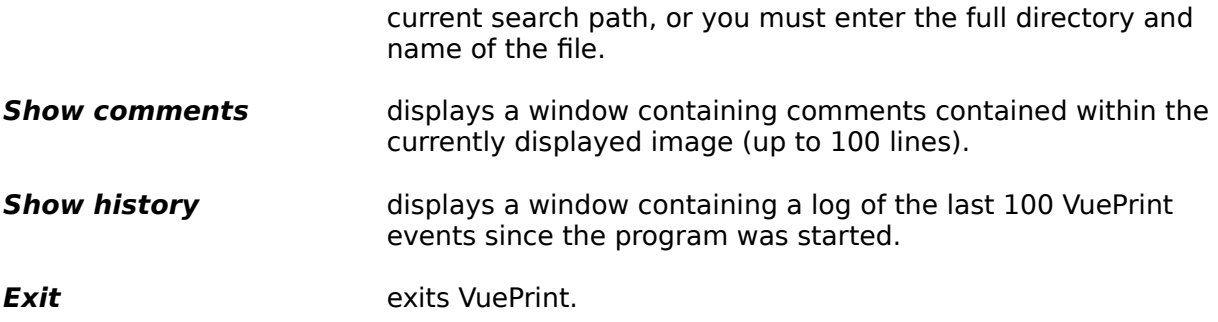

### **Edit Menu**

The Edit menu provides commands to exchange data with the clipboard. It lets you copy and paste the current image, copy and paste the comment text associated with an image, and copy the picture in the window to the clipboard. Note that the clipboard can hold either an image or comments, but not both at the same time. When an image is pasted from the clipboard the comments window is cleared.

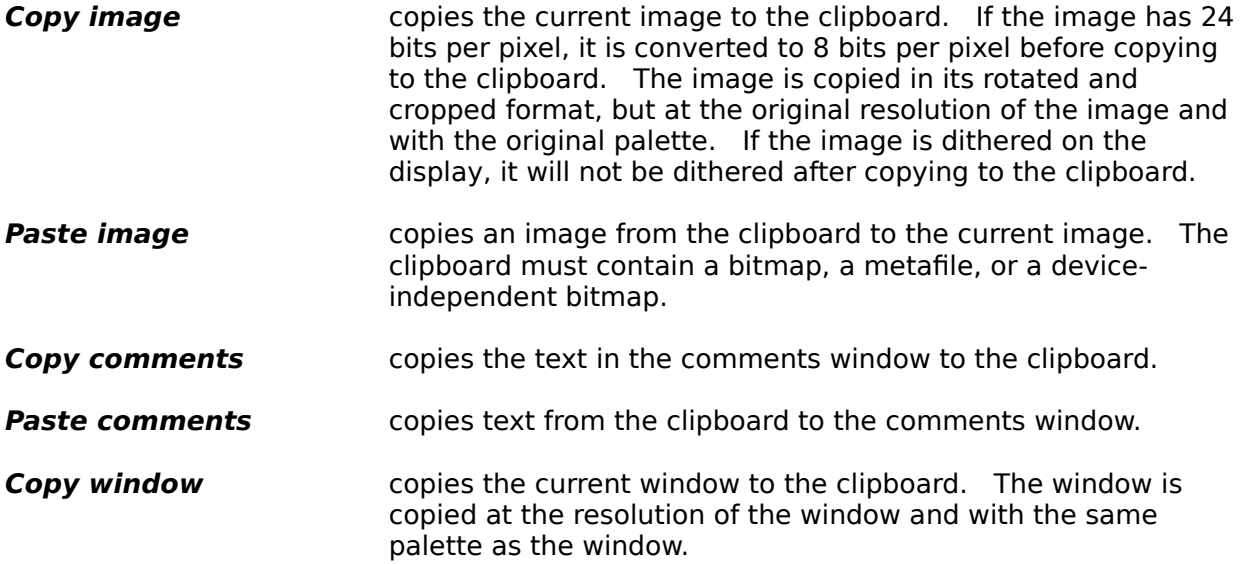

# **Image Menu**

The Image menu provides commands to manipulate the current image. Note that images are saved with the zooming, cropping, rotating, mirroring, and flipping applied, with the same brightness, contrast, and invert settings as currently displayed. The brightness, contrast, and invert settings for the image are also used for adjusting the brightness, contrast, and invert settings on the printouts.

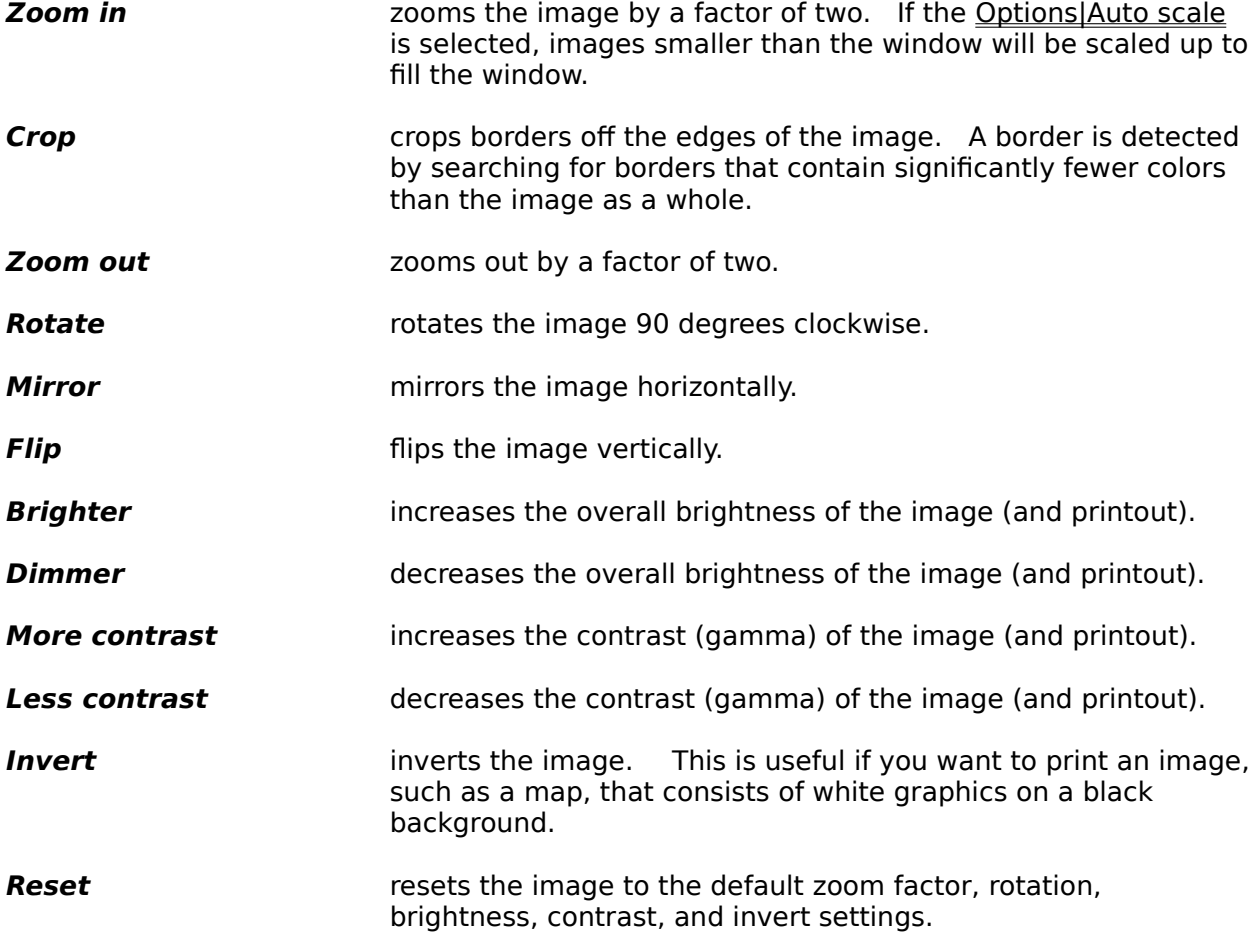

# **Sound Menu**

The Sound menu provides commands to manipulate the currently loaded sound/animation file.

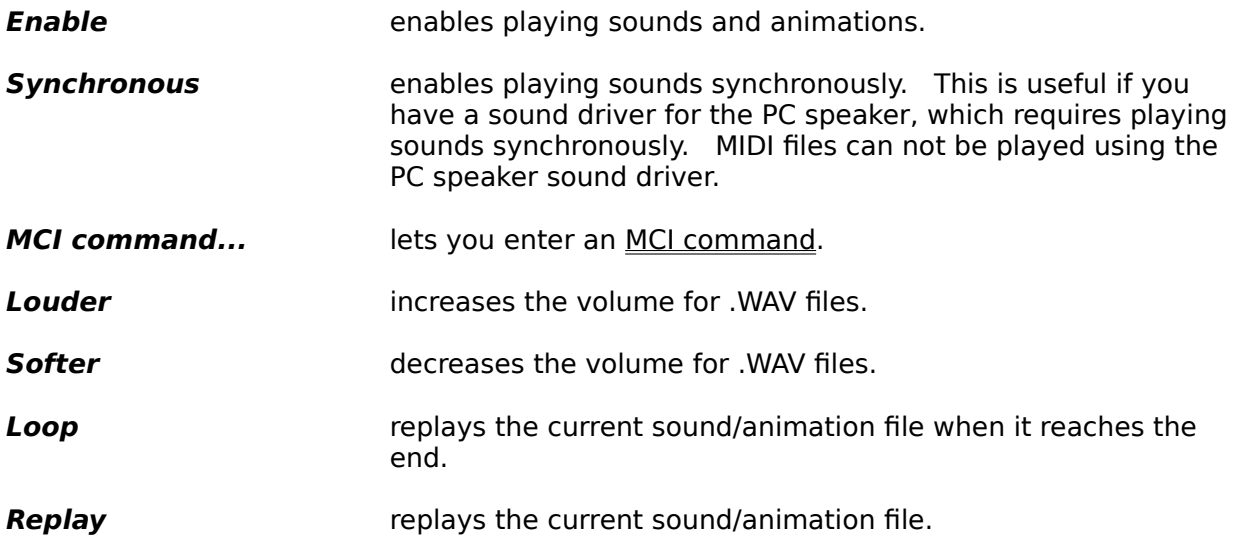

# **Slideshow Menu**

The Slideshow menu provides commands to set up a slide show. When the slide show is running, all other functions in VuePrint can be used. The only thing that running a slide show does is advance to the next image or sound/animation file after the delay between sounds/animations or images completes. This menu also provides options for controlling what happens when a keyboard or mouse action happens while the slide show is running.

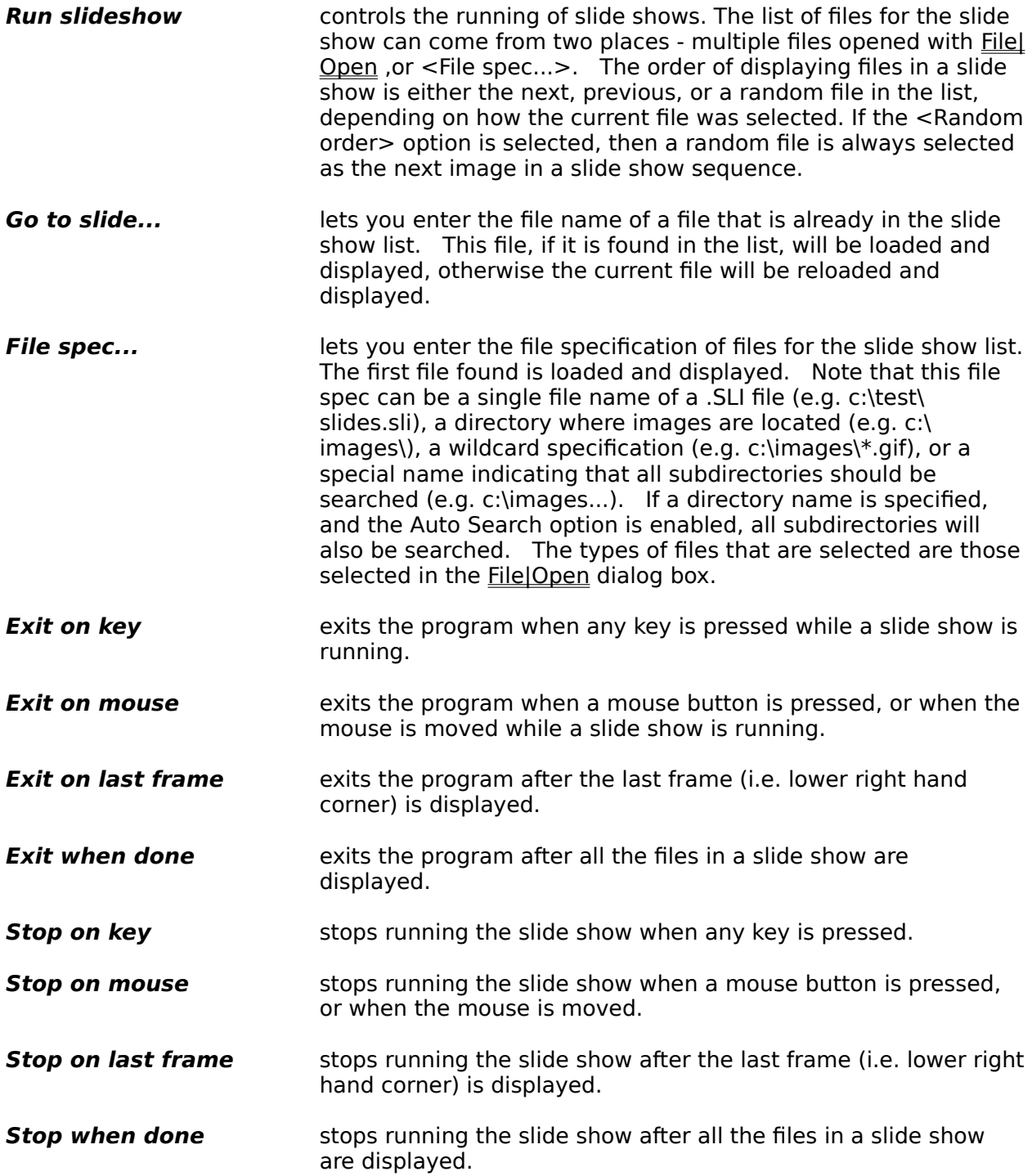

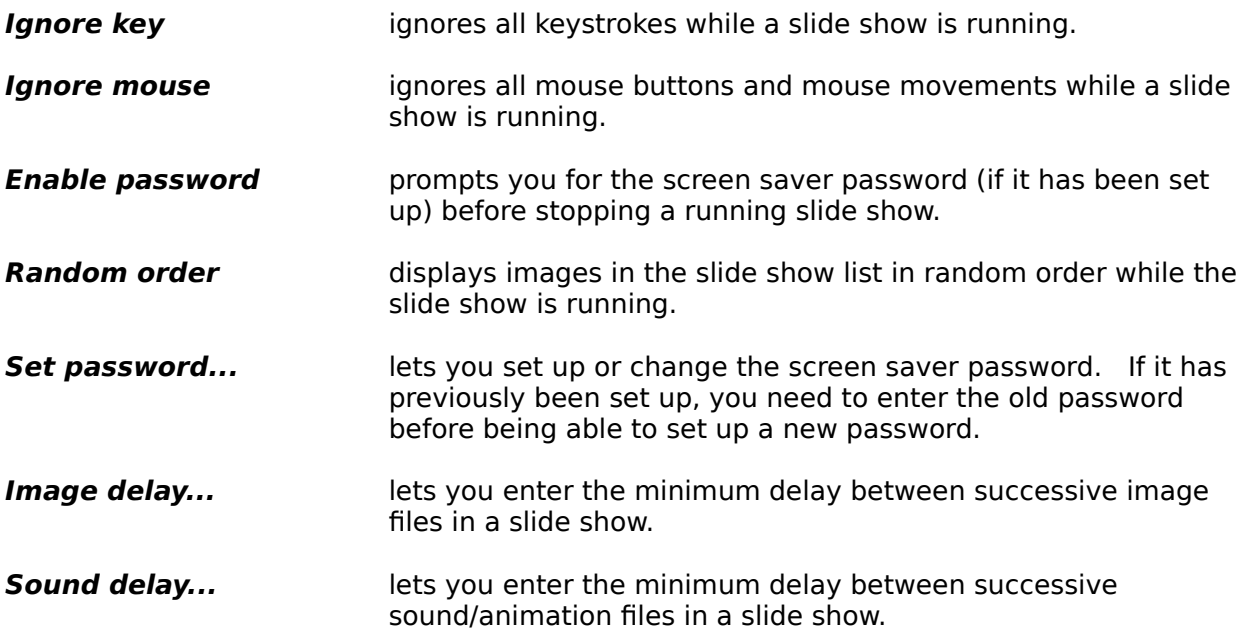

# **Options Menu**

The Options menu provides commands to manipulate various VuePrint options, and to save and restore all options (including window positions).

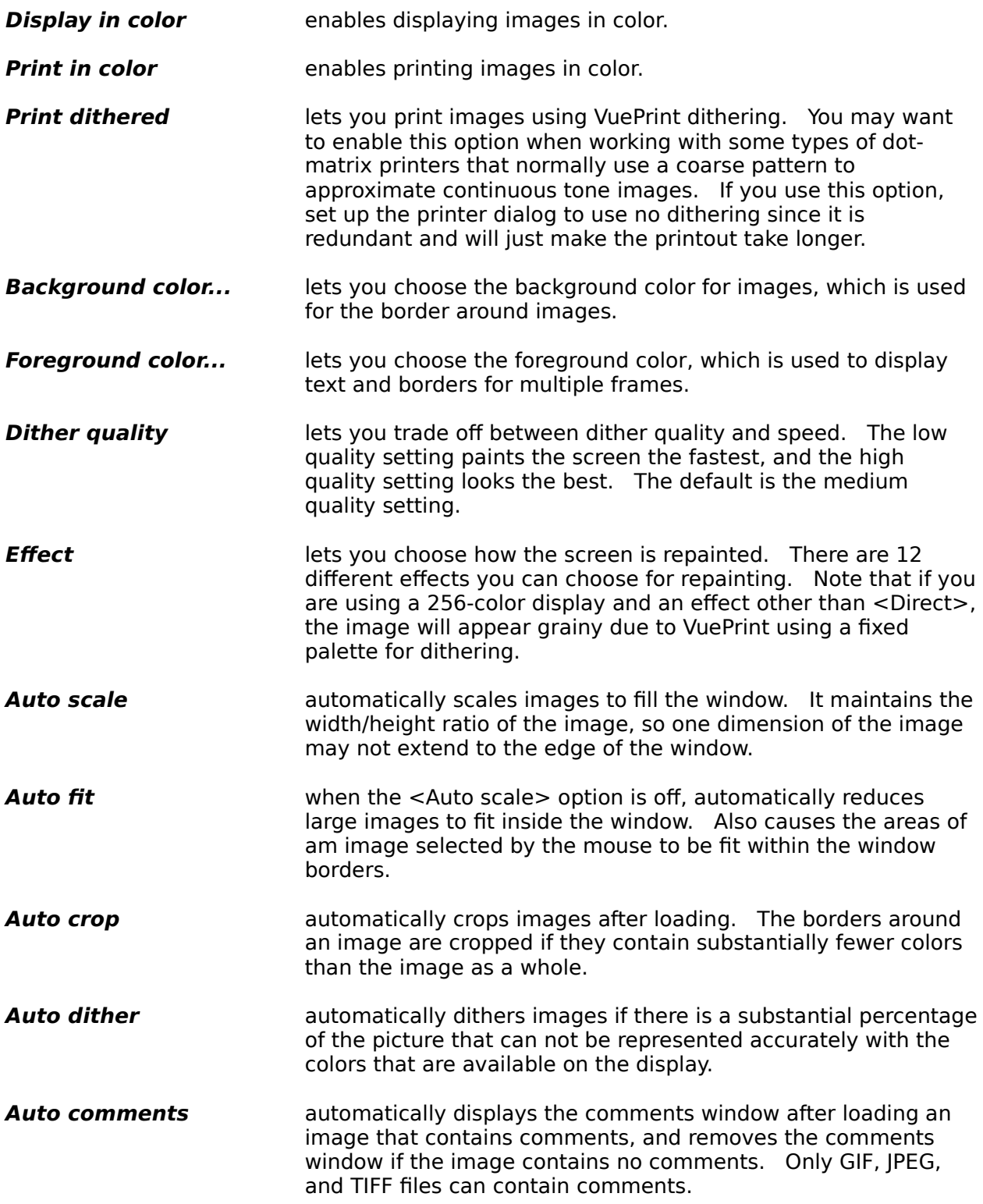

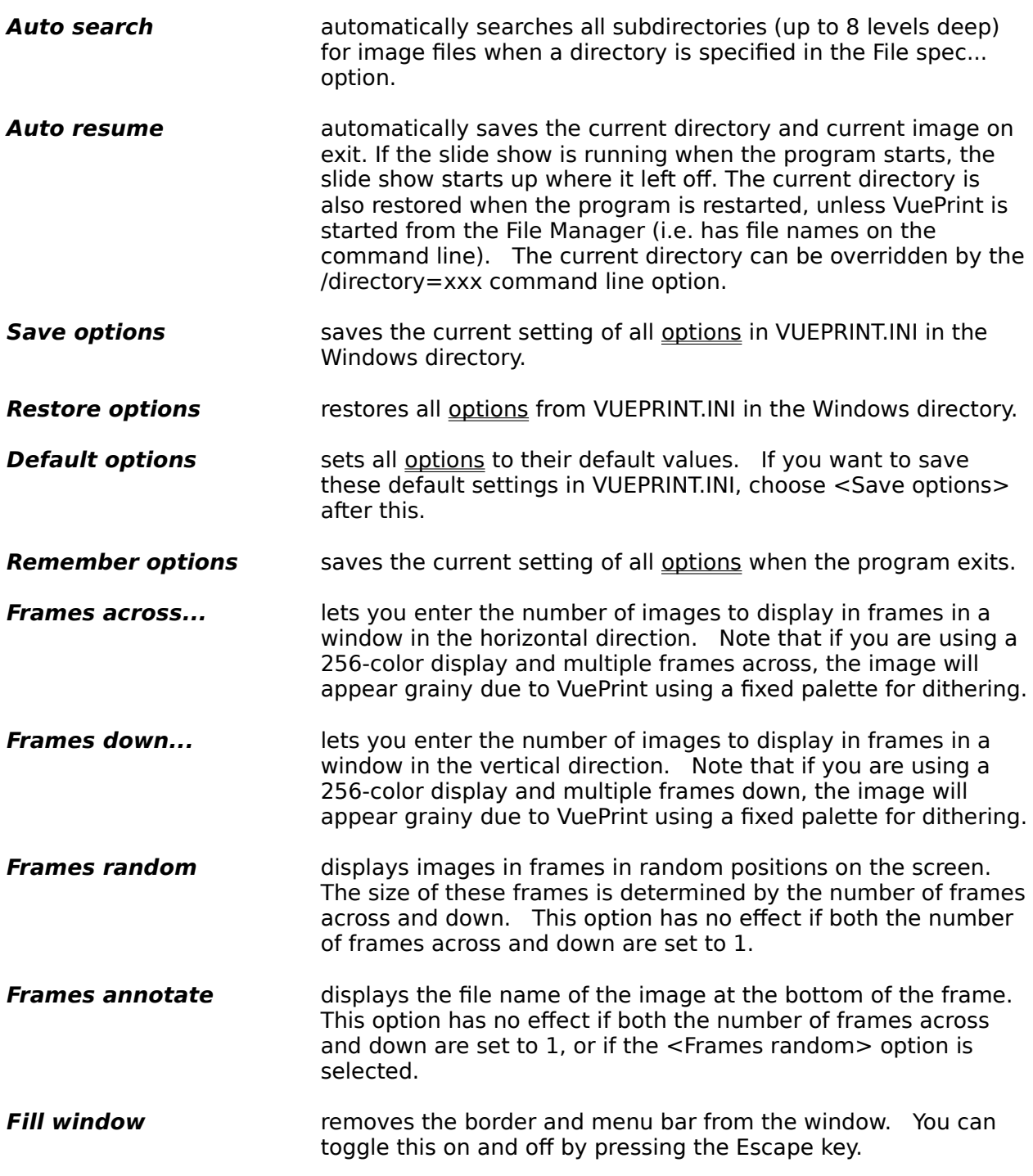

# **Misc Menu**

The Misc menu provides commands to control the reading and writing of various types of files, and also controls whether Dialog boxes use 3-D controls and larger sizes.

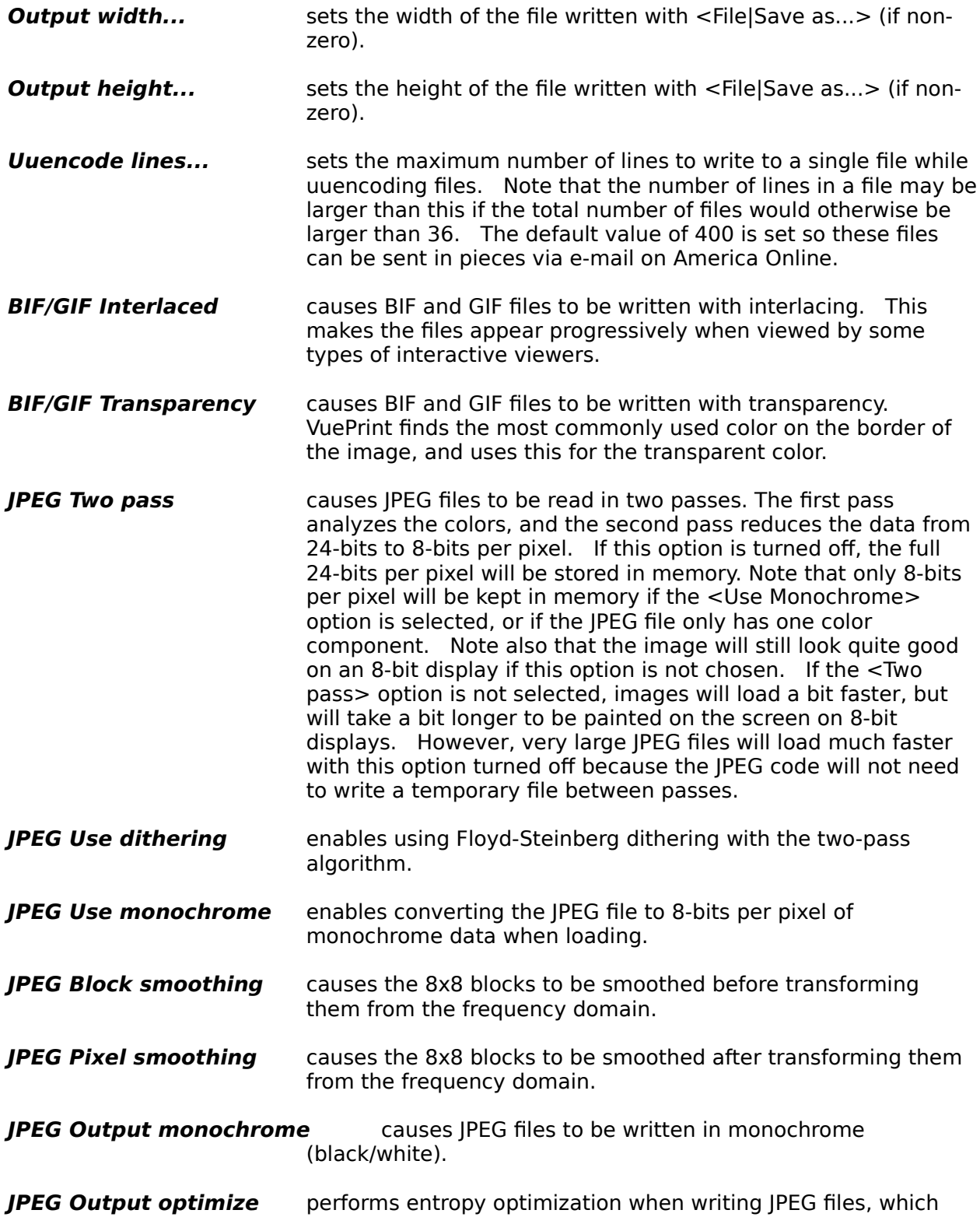

should improve the quality of the image.

- **JPEG Output quality...** lets you set the quality of the image when writing a JPEG file. The quality ranges from 0 to 100, with 75 being the normal setting. The lower the quality, the smaller the size of the JPEG file.
- **JPEG Output smoothing...**lets you set the amount of smoothing done on the image before writing a JPEG file. The smoothing ranges from 0 to 100, with 0 being the normal setting. Smoothing is sometimes useful when the image is dithered, or has a lot of noise in it.
- **TIFF No compression** writes TIFF files with no compression.
- **TIFF CCITT RLE** writes black/white TIFF files with CCITT RLE compression.
- **TIFF CCITT Group 3** writes black/white TIFF files with CCITT Group 3 compression.
- **TIFF CCITT Group 4** writes black/white TIFF files with CCITT Group 4 compression.
- **TIFF LZW** writes grey-scale and color TIFF files with LZW compression. This option is not available in the CD-ROM Edition of VuePrint.
- **Enable 3d controls** lets VuePrint use the 3-D controls library to give 3-D effects to dialog boxes. It searches for the 3-D controls DLL in the Windows system directory to determine whether to use 3-D controls. The 3D controls library is not used with Windows 95.
- **Enable large dialogs** causes VuePrint to use larger Open/Save dialogs instead of the standard Windows File Open/Save dialogs. Some display drivers use a large font size when displaying the large VuePrint dialogs, causing them to be larger than a 640x480 screen.    Some systems using the Norton Desktop also need this option to be cleared, especially when using a 640x480 screen.

# **Utilities Menu**

The Utilities menu provides commands to install and remove VuePrint, and to install, remove, and configure the VuePrint Screen Saver.

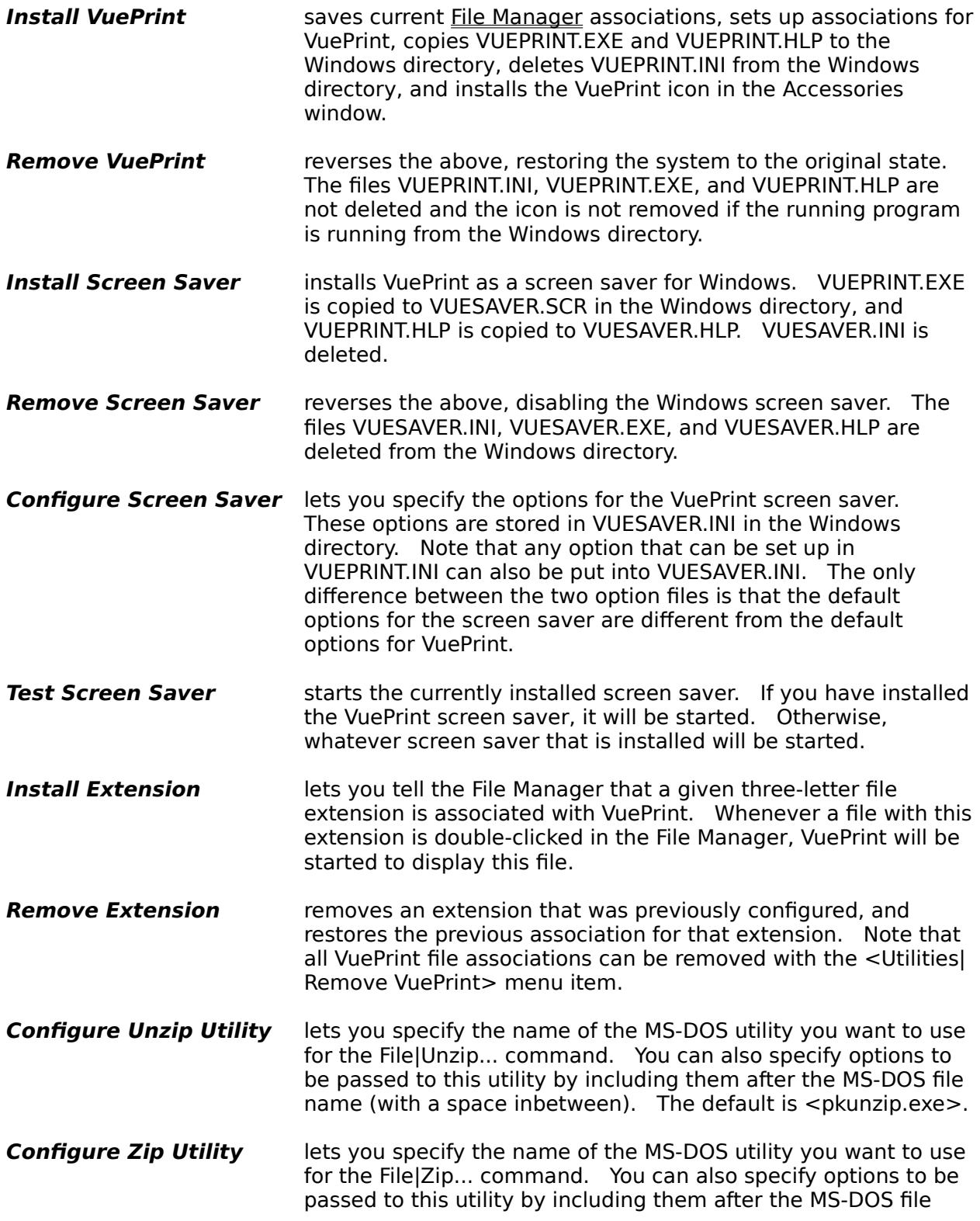

name (with a space inbetween). The default is <pkzip.exe>.

**Configure Zip Info Utility** lets you specify the name of the MS-DOS utility you want to use for the File|Zip info... command. You can also specify options to be passed to this utility by including them after the MS-DOS file name (with a space inbetween). The default is <pkunzip.exe vm>.

# **Help Menu**

The Help menu provides commands for getting help and registering VuePrint.

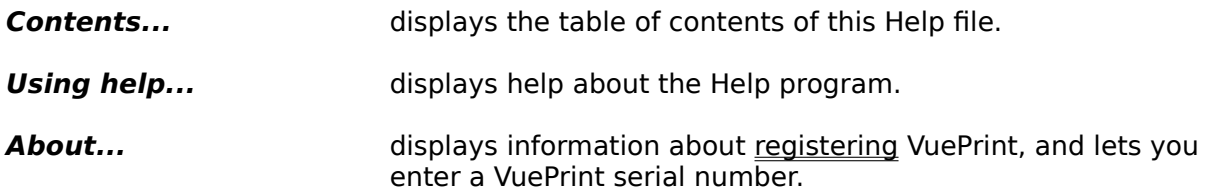